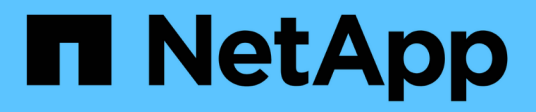

# **Disques**

E-Series Systems

NetApp March 06, 2023

This PDF was generated from https://docs.netapp.com/fr-fr/e-series/maintenance-ef600/drives-overviewsupertask-concept.html on March 06, 2023. Always check docs.netapp.com for the latest.

# **Table des matières**

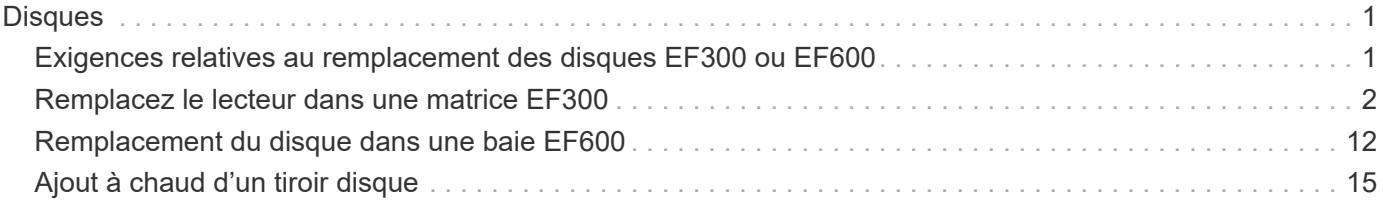

# <span id="page-2-0"></span>**Disques**

# <span id="page-2-1"></span>**Exigences relatives au remplacement des disques EF300 ou EF600**

Avant de remplacer un disque d'une baie EF300 ou EF600, vérifiez les exigences et les points à prendre en compte.

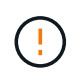

Notez que les disques de votre matrice de stockage sont fragiles ; une manipulation incorrecte des disques est l'une des principales causes de panne de disque.

### **Exigences de remplacement des disques**

Suivez ces règles pour éviter d'endommager les lecteurs de votre matrice de stockage :

- Prévention des décharges électrostatiques (ESD) :
	- Conservez le lecteur dans le sac ESD jusqu'à ce que vous soyez prêt à l'installer.
	- Ouvrez le sac ESD à la main ou coupez le dessus avec une paire de ciseaux. N'insérez pas d'outil métallique ou de couteau dans le sac ESD.
	- Conservez le sac ESD et tous les matériaux d'emballage au cas où vous devrez retourner un disque plus tard.
	- Portez toujours un bracelet antistatique relié à la terre sur une surface non peinte du châssis de votre boîtier de stockage. Si un bracelet n'est pas disponible, touchez une surface non peinte du châssis de votre boîtier de stockage avant de manipuler le lecteur.
- Manipulez les disques avec précaution :
	- Utilisez toujours deux mains lors du retrait, de l'installation ou du transport d'un lecteur.
	- Ne forcez jamais un lecteur dans une étagère et n'utilisez pas de pression légère et ferme pour engager complètement le loquet d'entraînement.
	- Placez les entraînements sur des surfaces amorties et ne placez jamais de disques sur l'un de l'autre.
	- Ne pas heurter les entraînements contre d'autres surfaces.
	- Avant de retirer un lecteur d'une étagère, déverrouillez la poignée et attendez 30 secondes que le lecteur tourne.
	- Lors de l'expédition des disques, utilisez toujours l'emballage approuvé.
- Éviter les champs magnétiques. Tenir les disques à l'écart des dispositifs magnétiques.

Les champs magnétiques peuvent détruire toutes les données du lecteur et causer des dommages irréparables au circuit d'entraînement.

### **Échelonnement des disques dans le tiroir contrôleur de 24 disques**

Les tiroirs standard de 24 disques nécessitent des disques échelonnant. La figure suivante montre le numéro des disques dans chaque shelf (le cadre avant du shelf a été retiré).

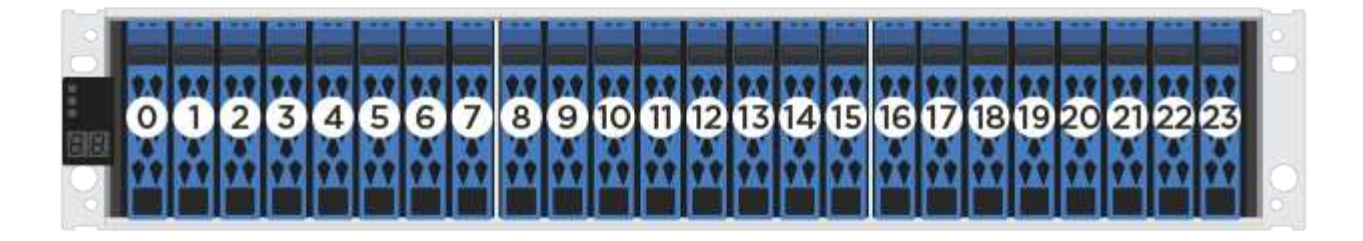

Lorsque vous insérez moins de 24 disques dans un contrôleur EF300 ou EF600, vous devez alterner entre les deux moitiés du contrôleur. En commençant par l'extrémité gauche, puis en se déplaçant vers l'extrémité droite, placez les lecteurs un par un.

La figure suivante montre comment décaler les entraînements entre les deux moitiés.

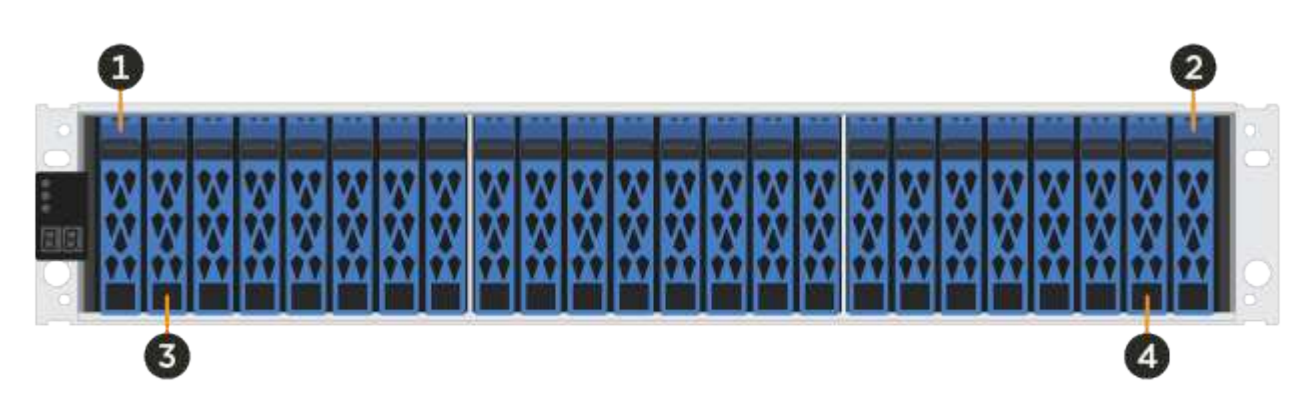

# <span id="page-3-0"></span>**Remplacez le lecteur dans une matrice EF300**

Vous pouvez remplacer un lecteur dans une matrice EF300.

L' EF300 prend en charge l'extension SAS avec des tiroirs de 24 et 60 disques. La procédure à suivre dépend du fait que vous disposez d'un tiroir de 24 disques ou de 60 disques :

- [Remplacement du disque par un tiroir EF300 \(24 disques\)](#page-3-1)
- [Remplacement du disque par un tiroir EF300 \(60 disques\)](#page-6-0)

### <span id="page-3-1"></span>**Remplacement du disque par un tiroir EF300 (24 disques)**

Suivez cette procédure pour remplacer un disque dans un tiroir de 24 disques.

#### **Description de la tâche**

La fonctionnalité Recovery Guru de SANtricity System Manager surveille les disques de la baie de stockage et peut vous informer d'une panne disque imminente ou d'une panne disque réelle. Lorsqu'un disque est en panne, le voyant d'avertissement orange s'allume. Vous pouvez remplacer à chaud un disque défectueux alors que la matrice de stockage reçoit des E/S.

#### **Avant de commencer**

• Examinez les exigences de gestion des disques dans le ["Exigences relatives au remplacement des](#page-2-1) [disques EF300 ou EF600"](#page-2-1).

#### **Ce dont vous avez besoin**

- Disque de remplacement pris en charge par NetApp pour le tiroir contrôleur ou le tiroir disque.
- Un bracelet antistatique ou d'autres précautions antistatiques.
- Une surface de travail plate et sans électricité statique.
- Station de gestion avec un navigateur qui peut accéder au Gestionnaire système SANtricity du contrôleur. (Pour ouvrir l'interface System Manager, pointez le navigateur vers le nom de domaine ou l'adresse IP du contrôleur.)

#### **Étape 1 : préparation du remplacement de l'entraînement (24 disques)**

Préparation au remplacement d'un disque en vérifiant la fonctionnalité Recovery Guru dans SANtricity System Manager et en effectuant les étapes préalables requises. Vous pouvez ensuite localiser le composant défectueux.

#### **Étapes**

- 1. Si le gourou de la restauration de SANtricity System Manager vous a averti d'une *panne de disque imminente*, mais que le disque n'est pas encore défaillant, suivez les instructions de la fonctionnalité Recovery Guru qui indique la panne du disque.
- 2. Si nécessaire, utilisez SANtricity System Manager pour confirmer que vous disposez d'un disque de remplacement approprié.
	- a. Sélectionnez **matériel**.
	- b. Sélectionnez le disque défectueux sur le graphique du tiroir.
	- c. Cliquez sur le lecteur pour afficher son menu contextuel, puis sélectionnez **Paramètres d'affichage**.
	- d. Vérifiez que la capacité du disque de remplacement est égale ou supérieure à celle du disque que vous remplacez et qu'il possède les fonctionnalités attendues.

Par exemple, n'essayez pas de remplacer un disque dur par un disque SSD. De même, si vous remplacez un lecteur compatible avec la sécurité, assurez-vous que le lecteur de remplacement est également compatible avec la sécurité.

3. Si nécessaire, utilisez SANtricity System Manager pour localiser le disque dans votre matrice de stockage : dans le menu contextuel du lecteur, sélectionnez **Activer le localisateur light**.

Le voyant d'avertissement du lecteur (orange) clignote pour vous permettre d'identifier le lecteur à remplacer.

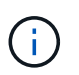

Si vous remplacez un disque dans un tiroir équipé d'un panneau, vous devez le retirer pour afficher les LED du disque.

#### **Étape 2 : retrait du disque défectueux (24 disques)**

Retirez un disque défectueux pour le remplacer par un nouveau disque.

#### **Étapes**

1. Déballez le lecteur de remplacement et placez-le sur une surface plane et sans électricité statique près de l'étagère.

Conservez tous les matériaux d'emballage.

2. Appuyez sur le bouton de déverrouillage du disque défectueux.

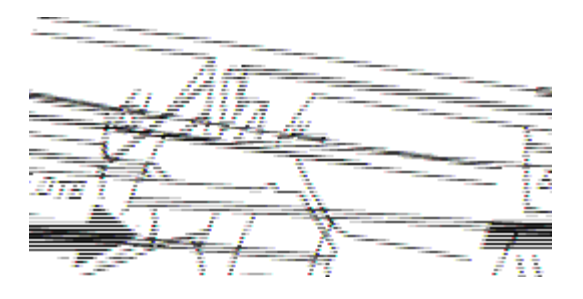

- Pour les disques des tiroirs contrôleurs E5724 ou les tiroirs disques DE224C, le bouton de libération est situé en haut du disque. La poignée de came sur les ressorts d'entraînement s'ouvre partiellement et l'entraînement se dégage du fond de panier central.
- 3. Ouvrez la poignée de came et faites glisser légèrement l'entraînement vers l'extérieur.
- 4. Attendre 30 secondes.
- 5. A l'aide des deux mains, retirez le disque du shelf.
- 6. Placez le lecteur sur une surface antistatique avec amorti, à l'écart des champs magnétiques.
- 7. Attendez 30 secondes que le logiciel reconnaisse que le lecteur a été retiré.

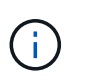

Si vous retirez accidentellement un lecteur actif, attendez au moins 30 secondes, puis réinstallez-le. Pour la procédure de restauration, reportez-vous au logiciel de gestion du stockage.

#### **Étape 3 : installation d'un nouvel entraînement (24 disques)**

Vous installez un nouveau lecteur pour remplacer le lecteur défectueux. Installez le disque de remplacement dès que possible après avoir retiré le disque défectueux. Dans le cas contraire, il existe un risque de surchauffe de l'équipement.

#### **Étapes**

- 1. Ouvrir la poignée de came.
- 2. À l'aide de deux mains, insérez le lecteur de remplacement dans la baie ouverte, en appuyant fermement jusqu'à ce que le lecteur s'arrête.
- 3. Fermez lentement la poignée de came jusqu'à ce que le lecteur soit bien en place dans le fond de panier central et que la poignée s'enclenche.

Le voyant vert du lecteur s'allume lorsque le lecteur est correctement inséré.

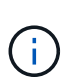

Selon votre configuration, le contrôleur peut reconstruire automatiquement les données sur le nouveau disque. Si le tiroir utilise des disques de rechange à chaud, le contrôleur peut avoir à effectuer une reconstruction complète sur le disque de rechange à chaud avant de pouvoir copier les données sur le disque remplacé. Ce processus de reconstruction augmente le temps requis pour mener à bien cette procédure.

#### **Étape 4 : remplacement complet des disques (24 disques)**

Vérifiez que le nouveau lecteur fonctionne correctement.

#### **Étapes**

1. Vérifiez le voyant d'alimentation et la LED d'avertissement du disque que vous avez remplacé.

Lorsque vous insérez un disque pour la première fois, sa LED d'avertissement peut s'allume. Toutefois, le voyant devrait s'éteindre en une minute.

- La LED d'alimentation est allumée ou clignote et la LED d'avertissement est éteinte : indique que le nouveau disque fonctionne correctement.
- Le voyant d'alimentation est éteint : indique que le lecteur n'est peut-être pas installé correctement. Retirez le lecteur, attendez 30 secondes, puis réinstallez-le.
- La LED d'avertissement est allumée : indique que le nouveau disque est susceptible d'être défectueux. Remplacez-le par un autre lecteur neuf.
- 2. Si le gourou de la restauration de SANtricity System Manager affiche toujours un problème, sélectionnez **revérifier** pour vous assurer que le problème a été résolu.
- 3. Si le gourou de la restauration indique que la reconstruction du disque n'a pas démarré automatiquement, lancer la reconstruction manuellement, comme suit :

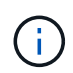

Effectuez cette opération uniquement lorsque vous y êtes invité par le support technique ou le gourou de la restauration

- a. Sélectionnez **matériel**.
- b. Cliquez sur le lecteur que vous avez remplacé.
- c. Dans le menu contextuel du lecteur, sélectionnez **reconstruire**.
- d. Confirmez que vous souhaitez effectuer cette opération.

Une fois la reconstruction du disque terminée, le groupe de volumes est à l'état optimal.

- 4. Si nécessaire, réinstallez le cadre.
- 5. Retournez la pièce défectueuse à NetApp, tel que décrit dans les instructions RMA (retour de matériel) fournies avec le kit.

#### **Et la suite ?**

Le remplacement de votre disque est terminé. Vous pouvez reprendre les opérations normales.

### <span id="page-6-0"></span>**Remplacement du disque par un tiroir EF300 (60 disques)**

Suivez cette procédure pour remplacer un disque dans un tiroir de 60 disques.

#### **Description de la tâche**

La fonctionnalité Recovery Guru de SANtricity System Manager surveille les disques de la baie de stockage et peut vous informer d'une panne disque imminente ou d'une panne disque réelle. Lorsqu'un disque est en panne, le voyant d'avertissement orange s'allume. Vous pouvez remplacer à chaud un disque défectueux alors que la matrice de stockage reçoit des opérations d'E/S.

#### **Avant de commencer**

• Examinez les exigences de gestion des disques dans le ["Exigences relatives au remplacement des](#page-2-1) [disques EF300 ou EF600"](#page-2-1).

#### **Ce dont vous avez besoin**

- Disque de remplacement pris en charge par NetApp pour le tiroir contrôleur ou le tiroir disque.
- Un bracelet antistatique ou d'autres précautions antistatiques.

• Station de gestion avec un navigateur qui peut accéder au Gestionnaire système SANtricity du contrôleur. (Pour ouvrir l'interface System Manager, pointez le navigateur vers le nom de domaine ou l'adresse IP du contrôleur.)

#### **Étape 1 : préparation du remplacement de l'entraînement (60 disques)**

Préparation au remplacement d'un disque en vérifiant la fonctionnalité Recovery Guru dans SANtricity System Manager et en effectuant les étapes préalables requises. Vous pouvez ensuite localiser le composant défectueux.

#### **Étapes**

- 1. Si le gourou de la restauration de SANtricity System Manager vous a averti d'une *panne de disque imminente*, mais que le disque n'est pas encore défaillant, suivez les instructions de la fonctionnalité Recovery Guru qui indique la panne du disque.
- 2. Si nécessaire, utilisez SANtricity System Manager pour confirmer que vous disposez d'un disque de remplacement approprié.
	- a. Sélectionnez **matériel**.
	- b. Sélectionnez le disque défectueux sur le graphique du tiroir.
	- c. Cliquez sur le lecteur pour afficher son menu contextuel, puis sélectionnez **Paramètres d'affichage**.
	- d. Vérifiez que la capacité du disque de remplacement est égale ou supérieure à celle du disque que vous remplacez et qu'il possède les fonctionnalités attendues.

Par exemple, n'essayez pas de remplacer un disque dur par un disque SSD. De même, si vous remplacez un lecteur compatible avec la sécurité, assurez-vous que le lecteur de remplacement est également compatible avec la sécurité.

- 3. Si nécessaire, utilisez SANtricity System Manager pour localiser le disque dans la baie de stockage.
	- a. Si le tiroir dispose d'un panneau, retirez-le pour voir les LED.
	- b. Dans le menu contextuel du lecteur, sélectionnez **Activer le voyant de localisation**.

Le voyant d'avertissement du tiroir disque (orange) clignote pour vous permettre d'ouvrir le tiroir de disque approprié afin d'identifier le lecteur à remplacer.

#### **(1)** *LED attention*

- c. Déverrouillez le tiroir d'entraînement en tirant sur les deux leviers.
- d. A l'aide des leviers étendus, tirez doucement le tiroir d'entraînement vers l'extérieur jusqu'à ce qu'il s'arrête.
- e. Observez la partie supérieure du tiroir disque pour trouver le voyant d'avertissement devant chaque lecteur.

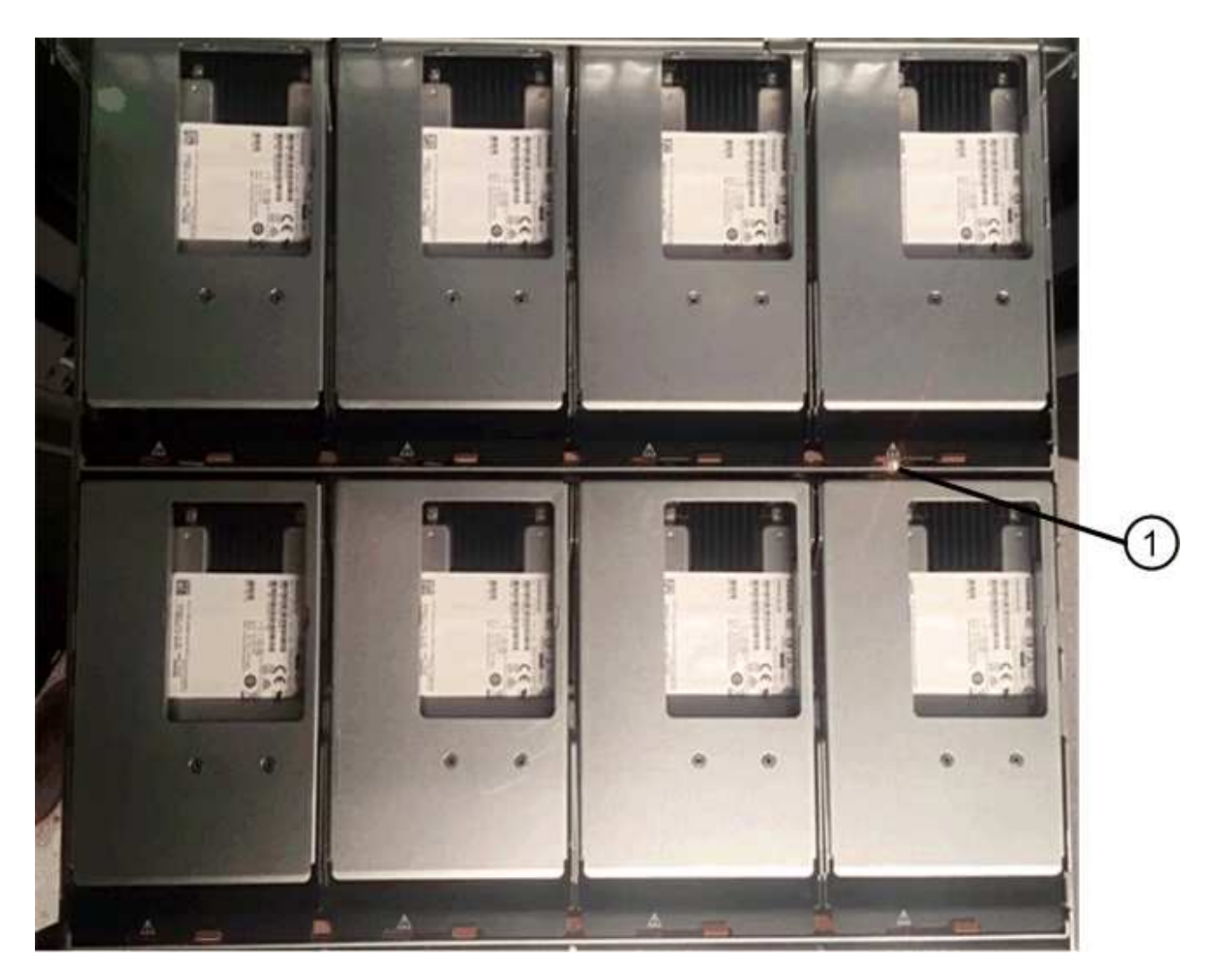

**(1)** *voyant attention allumé pour le lecteur en haut à droite*

Les LED d'avertissement du tiroir disque se trouvent sur le côté gauche de chaque disque, devant une icône d'avertissement située sur la poignée du disque, juste derrière le voyant.

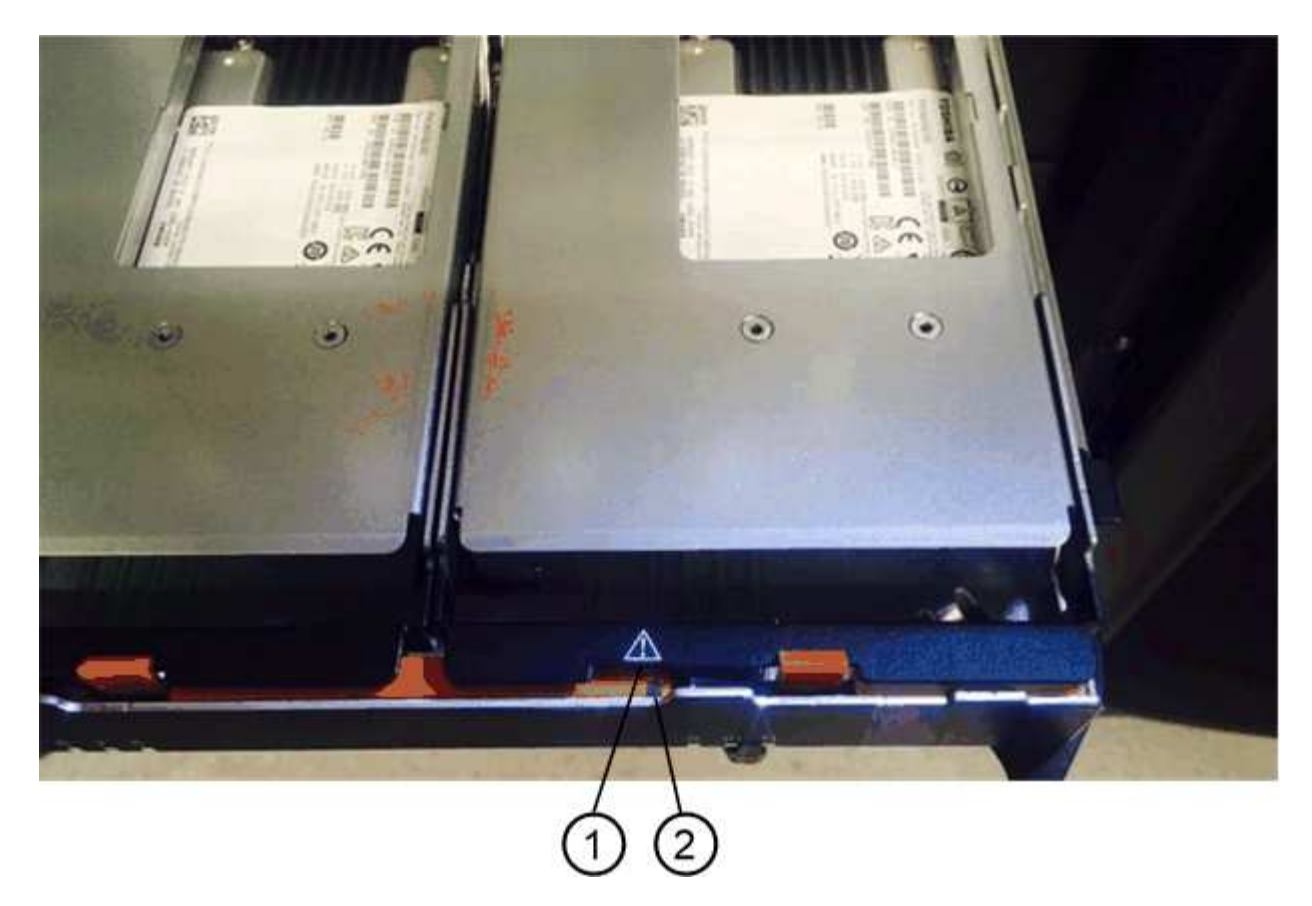

- **(1)** *icône attention*
- **(2)** *LED attention*

#### **Étape 2 : retrait du disque défectueux (60 disques)**

Retirez un disque défectueux pour le remplacer par un nouveau disque.

#### **Étapes**

1. Déballez le lecteur de remplacement et placez-le sur une surface plane et sans électricité statique près de l'étagère.

Conservez tous les matériaux d'emballage pour la prochaine fois que vous devez renvoyer un lecteur.

- 2. Dégagez les leviers du tiroir d'entraînement du centre du tiroir d'entraînement approprié en tirant les deux côtés du tiroir.
- 3. Tirez avec précaution sur les leviers du tiroir d'entraînement étendu pour extraire le tiroir d'entraînement jusqu'à son extension complète sans le retirer du boîtier.
- 4. Tirez doucement le loquet de dégagement orange situé devant le lecteur que vous souhaitez retirer.

La poignée de came des ressorts d'entraînement s'ouvre partiellement et l'entraînement est libéré du tiroir.

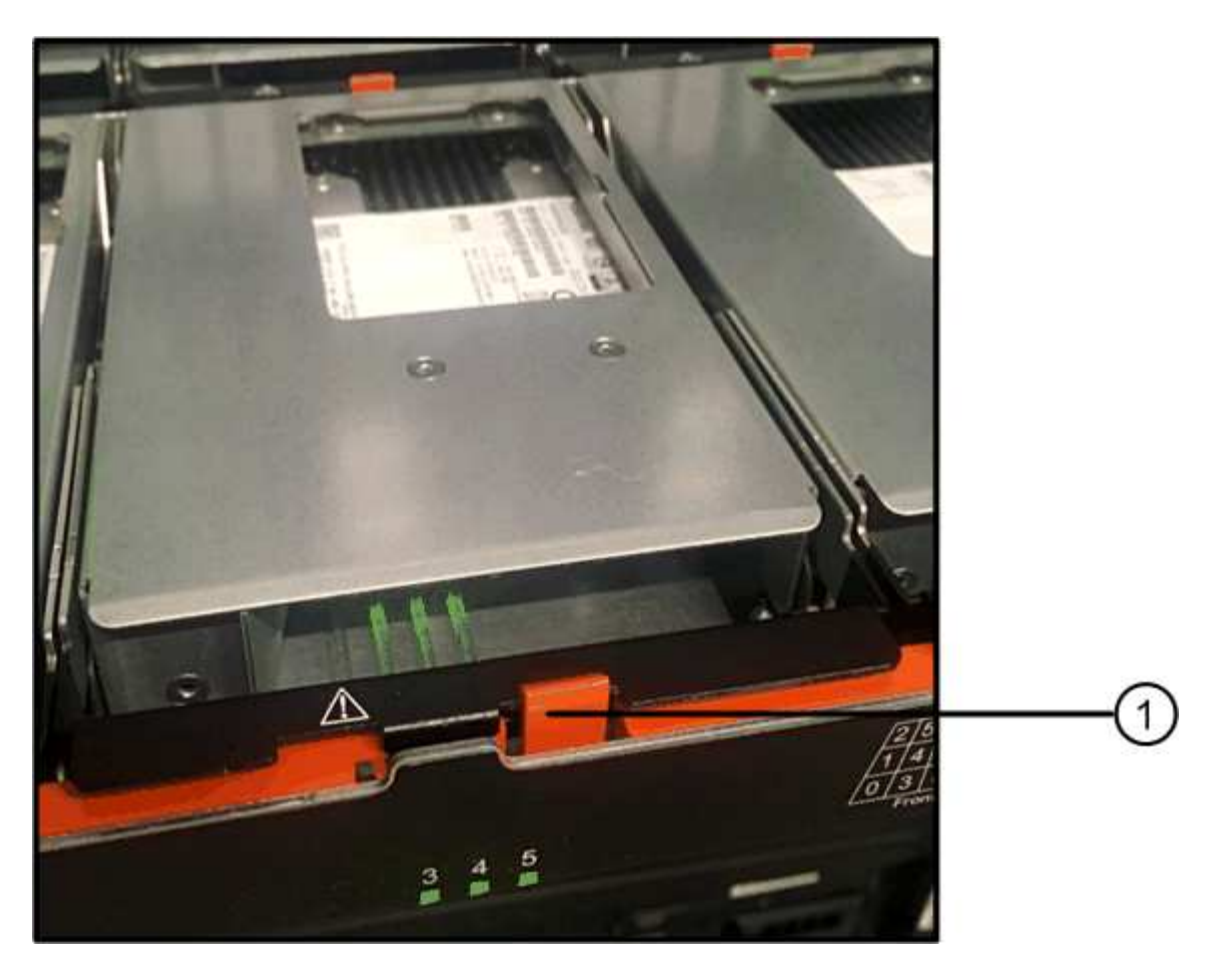

- **(1)** *loquet de déblocage Orange*
- 5. Ouvrez la poignée de came et soulevez légèrement l'entraînement.
- 6. Attendre 30 secondes.
- 7. Utilisez la poignée de came pour soulever l'entraînement de l'étagère.

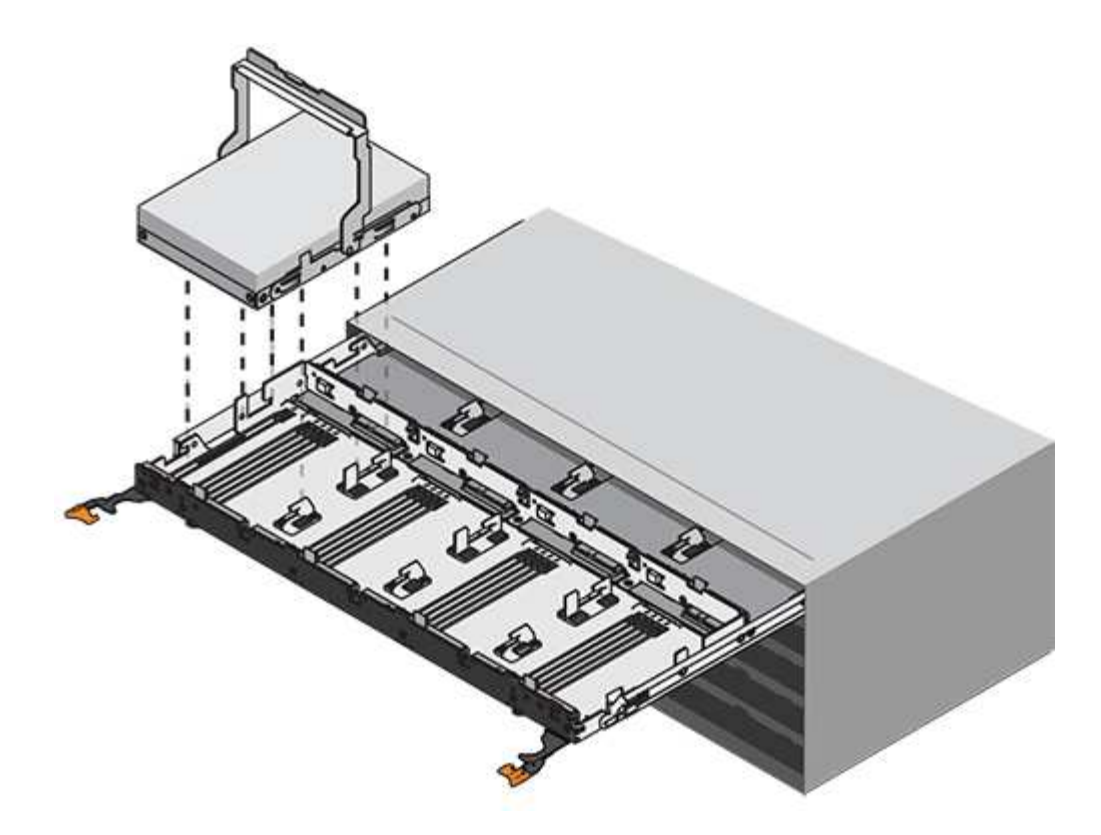

- 8. Placez le lecteur sur une surface antistatique avec amorti, à l'écart des champs magnétiques.
- 9. Attendez 30 secondes que le logiciel reconnaisse que le lecteur a été retiré.

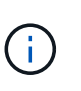

Si vous retirez accidentellement un lecteur actif, attendez au moins 30 secondes, puis réinstallez-le. Pour la procédure de restauration, reportez-vous au logiciel de gestion du stockage.

#### **Étape 3 : installation d'un nouvel entraînement (60 disques)**

Installez un nouveau lecteur pour remplacer le lecteur défectueux.

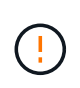

**Perte possible d'accès aux données** — lorsque vous repoussez le tiroir d'entraînement dans le boîtier, ne le fermez jamais. Poussez lentement le tiroir pour éviter de le secouant et d'endommager le module de stockage.

#### **Étapes**

- 1. Relever la poignée de came du nouvel entraînement à la verticale.
- 2. Alignez les deux boutons relevés de chaque côté du support d'entraînement avec l'espace correspondant dans le canal d'entraînement du tiroir d'entraînement.

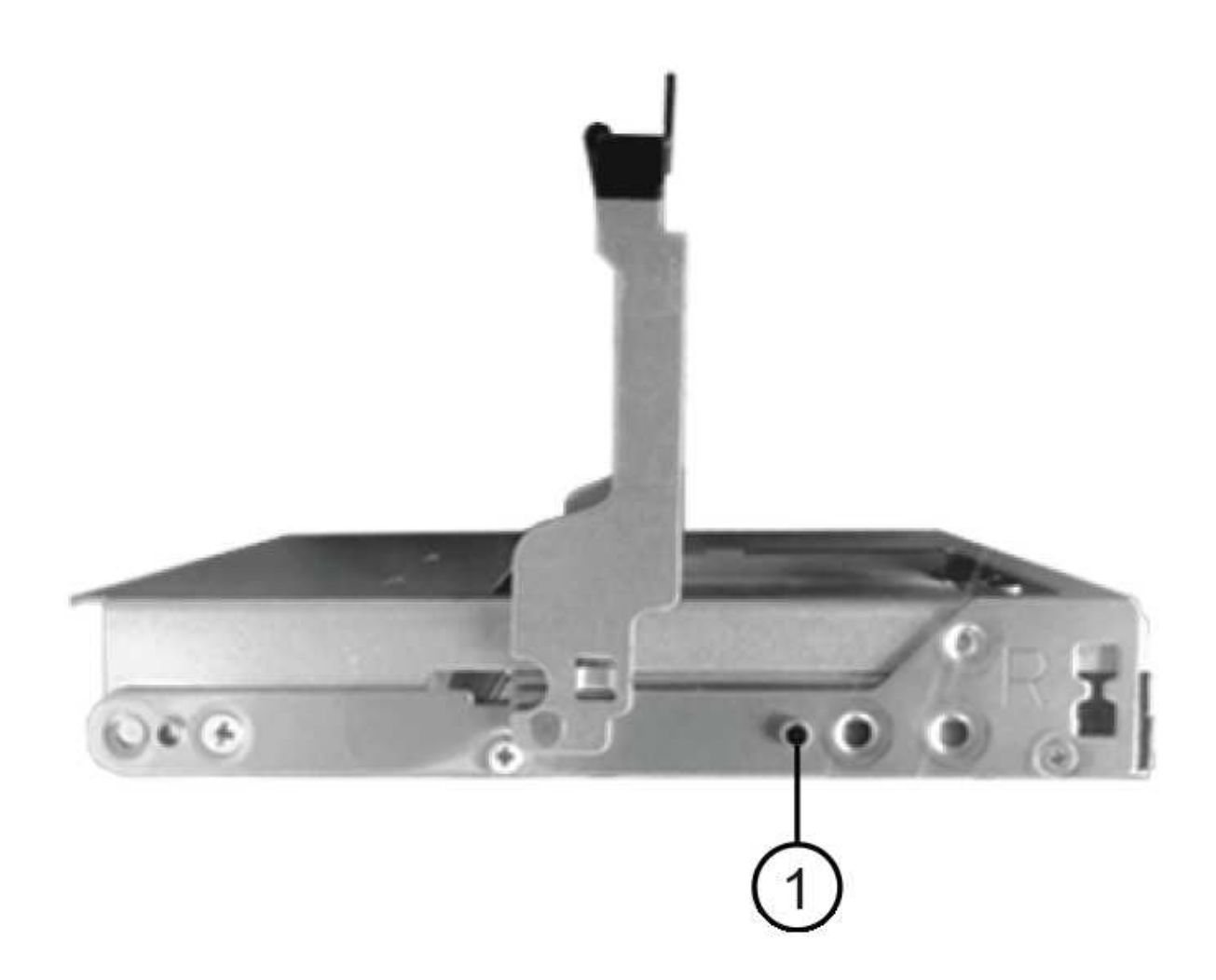

- **(1)** *bouton relevé sur le côté droit du support d'entraînement*
- 3. Abaissez le lecteur tout droit, puis faites tourner la poignée de came vers le bas jusqu'à ce que le lecteur s'enclenche sous le loquet de dégagement orange.
- 4. Replacez avec précaution le tiroir du lecteur dans le boîtier. Poussez lentement le tiroir pour éviter de le secouant et d'endommager le module de stockage.
- 5. Fermez le tiroir d'entraînement en poussant les deux leviers vers le centre.

Le voyant d'activité vert du disque remplacé à l'avant du tiroir s'allume lorsque le disque est correctement inséré.

Selon votre configuration, le contrôleur peut reconstruire automatiquement les données sur le nouveau disque. Si le tiroir utilise des disques de rechange à chaud, le contrôleur peut avoir à effectuer une reconstruction complète sur le disque de rechange à chaud avant de pouvoir copier les données sur le disque remplacé. Ce processus de reconstruction augmente le temps requis pour mener à bien cette procédure.

#### **Étape 4 : remplacement complet des disques (60 disques)**

Vérifiez que le nouveau lecteur fonctionne correctement.

#### **Étapes**

- 1. Vérifiez le voyant d'alimentation et la LED d'avertissement du disque que vous avez remplacé. (Lorsque vous insérez un disque pour la première fois, sa LED d'avertissement peut s'allume. Toutefois, le voyant devrait s'éteindre en moins d'une minute.)
	- La LED d'alimentation est allumée ou clignote et la LED d'avertissement est éteinte : indique que le nouveau disque fonctionne correctement.
	- Le voyant d'alimentation est éteint : indique que le lecteur n'est peut-être pas installé correctement. Retirez le lecteur, attendez 30 secondes, puis réinstallez-le.
	- La LED d'avertissement est allumée : indique que le nouveau disque est susceptible d'être défectueux. Remplacez-le par un autre lecteur neuf.
- 2. Si le gourou de la restauration de SANtricity System Manager affiche toujours un problème, sélectionnez **revérifier** pour vous assurer que le problème a été résolu.
- 3. Si le gourou de la restauration indique que la reconstruction du disque n'a pas démarré automatiquement, lancer la reconstruction manuellement, comme suit :

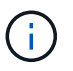

Effectuez cette opération uniquement lorsque vous y êtes invité par le support technique ou le gourou de la restauration

- a. Sélectionnez **matériel**.
- b. Cliquez sur le lecteur que vous avez remplacé.
- c. Dans le menu contextuel du lecteur, sélectionnez **reconstruire**.
- d. Confirmez que vous souhaitez effectuer cette opération.

Une fois la reconstruction du disque terminée, le groupe de volumes est à l'état optimal.

- 4. Si nécessaire, réinstallez le cadre.
- 5. Retournez la pièce défectueuse à NetApp, tel que décrit dans les instructions RMA (retour de matériel) fournies avec le kit.

#### **Et la suite ?**

Le remplacement de votre disque est terminé. Vous pouvez reprendre les opérations normales.

# <span id="page-13-0"></span>**Remplacement du disque dans une baie EF600**

Vous pouvez remplacer un disque dans une baie EF600.

#### **Description de la tâche**

La fonctionnalité Recovery Guru de SANtricity System Manager surveille les disques de la baie de stockage et peut vous informer d'une panne disque imminente ou d'une panne disque réelle. Lorsqu'un disque est en panne, le voyant d'avertissement orange s'allume. Vous pouvez remplacer à chaud un disque défectueux alors que la matrice de stockage reçoit des E/S.

#### **Avant de commencer**

• Révision ["Exigences relatives au remplacement des disques EF300 ou EF600"](#page-2-1).

#### **Ce dont vous avez besoin**

• Disque de remplacement pris en charge par NetApp pour le tiroir contrôleur ou le tiroir disque.

- Un bracelet antistatique ou d'autres précautions antistatiques.
- Une surface de travail plate et sans électricité statique.
- Station de gestion avec un navigateur qui peut accéder au Gestionnaire système SANtricity du contrôleur. (Pour ouvrir l'interface System Manager, pointez le navigateur vers le nom de domaine ou l'adresse IP du contrôleur.)

## **Étape 1 : préparer le remplacement de l'entraînement**

Préparation au remplacement des disques par la fonctionnalité Recovery Guru dans SANtricity System Manager et réalisation des étapes préalables requises. Vous pouvez ensuite localiser le composant défectueux.

#### **Étapes**

- 1. Si le gourou de la restauration de SANtricity System Manager vous a averti d'une *panne de disque imminente*, mais que le disque n'est pas encore défaillant, suivez les instructions de la fonctionnalité Recovery Guru qui indique la panne du disque.
- 2. Si nécessaire, utilisez SANtricity System Manager pour confirmer que vous disposez d'un disque de remplacement approprié.
	- a. Sélectionnez **matériel**.
	- b. Sélectionnez le disque défectueux sur le graphique du tiroir.
	- c. Cliquez sur le lecteur pour afficher son menu contextuel, puis sélectionnez **Paramètres d'affichage**.
	- d. Vérifiez que la capacité du disque de remplacement est égale ou supérieure à celle du disque que vous remplacez et qu'il possède les fonctionnalités attendues.

Par exemple, n'essayez pas de remplacer un disque dur par un disque SSD. De même, si vous remplacez un lecteur compatible avec la sécurité, assurez-vous que le lecteur de remplacement est également compatible avec la sécurité.

3. Si nécessaire, utilisez SANtricity System Manager pour localiser le disque dans votre matrice de stockage : dans le menu contextuel du lecteur, sélectionnez **Activer le localisateur light**.

Le voyant d'avertissement du lecteur (orange) clignote pour vous permettre d'identifier le lecteur à remplacer.

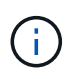

Si vous remplacez un disque dans un tiroir équipé d'un panneau, vous devez le retirer pour afficher les LED du disque.

# **Étape 2 : déposer l'entraînement**

Retirez un disque défectueux pour le remplacer par un nouveau disque.

#### **Étapes**

1. Déballez le lecteur de remplacement et placez-le sur une surface plane et sans électricité statique près de l'étagère.

Conservez tous les matériaux d'emballage.

2. Appuyez sur le bouton de déverrouillage noir du lecteur défectueux.

Le loquet des ressorts d'entraînement s'ouvre partiellement, puis l'entraînement se relâche du contrôleur.

- 3. Ouvrez la poignée de came et faites glisser légèrement l'entraînement vers l'extérieur.
- 4. Attendre 30 secondes.
- 5. A l'aide des deux mains, retirez le disque du shelf.

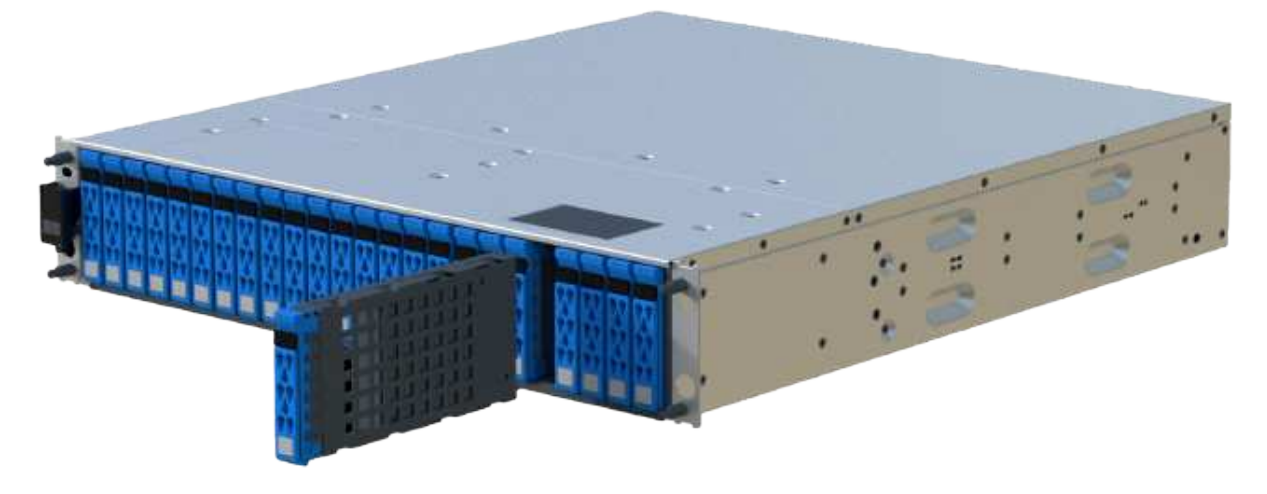

- 6. Placez le lecteur sur une surface antistatique avec amorti, à l'écart des champs magnétiques.
- 7. Attendez 30 secondes que le logiciel reconnaisse que le lecteur a été retiré.

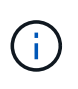

Si vous retirez accidentellement un lecteur actif, attendez au moins 30 secondes, puis réinstallez-le. Pour la procédure de restauration, reportez-vous au logiciel de gestion du stockage.

# **Étape 3 : installer un nouveau lecteur**

Installez un nouveau lecteur pour remplacer le lecteur défectueux. Vous devez installer le disque de remplacement dès que possible après avoir retiré le disque défectueux.

#### **Étapes**

- 1. Ouvrir la poignée de came.
- 2. À l'aide de deux mains, insérez le lecteur de remplacement dans la baie ouverte, en appuyant fermement jusqu'à ce que le lecteur s'arrête.
- 3. Fermez lentement la poignée de came jusqu'à ce que le lecteur soit bien en place dans le fond de panier central et que la poignée s'enclenche.

Le voyant vert du lecteur s'allume lorsque le lecteur est correctement inséré.

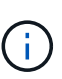

Selon votre configuration, le contrôleur peut reconstruire automatiquement les données sur le nouveau disque. Si le tiroir utilise des disques de rechange à chaud, le contrôleur peut avoir à effectuer une reconstruction complète sur le disque de rechange à chaud avant de pouvoir copier les données sur le disque remplacé. Ce processus de reconstruction augmente le temps requis pour mener à bien cette procédure.

### **Étape 4 : remplacement complet du disque**

Procédez au remplacement du lecteur pour vérifier que le nouveau disque fonctionne correctement.

#### **Étapes**

- 1. Vérifiez le voyant d'alimentation et la LED d'avertissement du disque que vous avez remplacé. (Lorsque vous insérez un disque pour la première fois, sa LED d'avertissement peut s'allume. Toutefois, le voyant devrait s'éteindre en moins d'une minute.)
	- La LED d'alimentation est allumée ou clignote et la LED d'avertissement est éteinte : indique que le nouveau disque fonctionne correctement.
	- Le voyant d'alimentation est éteint : indique que le lecteur n'est peut-être pas installé correctement. Retirez le lecteur, attendez 30 secondes, puis réinstallez-le.
	- La LED d'avertissement est allumée : indique que le nouveau disque est susceptible d'être défectueux. Remplacez-le par un autre lecteur neuf.
- 2. Si le gourou de la restauration de SANtricity System Manager affiche toujours un problème, sélectionnez **revérifier** pour vous assurer que le problème a été résolu.
- 3. Si le gourou de la restauration indique que la reconstruction du disque n'a pas démarré automatiquement, lancer la reconstruction manuellement, comme suit :

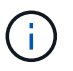

Effectuez cette opération uniquement lorsque vous y êtes invité par le support technique ou le gourou de la restauration

- a. Sélectionnez **matériel**.
- b. Cliquez sur le lecteur que vous avez remplacé.
- c. Dans le menu contextuel du lecteur, sélectionnez **reconstruire**.
- d. Confirmez que vous souhaitez effectuer cette opération.

Une fois la reconstruction du disque terminée, le groupe de volumes est à l'état optimal.

- 4. Si nécessaire, réinstallez le cadre.
- 5. Retournez la pièce défectueuse à NetApp, tel que décrit dans les instructions RMA (retour de matériel) fournies avec le kit.

#### **Et la suite ?**

Le remplacement de votre disque est terminé. Vous pouvez reprendre les opérations normales.

# <span id="page-16-0"></span>**Ajout à chaud d'un tiroir disque**

Vous pouvez ajouter un nouveau tiroir disque pendant que l'alimentation est toujours appliquée aux autres composants du système de stockage. Vous pouvez configurer, reconfigurer, ajouter ou transférer la capacité du système de stockage sans interrompre l'accès des utilisateurs aux données.

#### **Avant de commencer**

En raison de la complexité de cette procédure, il est recommandé de procéder comme suit :

- Lire toutes les étapes avant de commencer la procédure.
- Assurez-vous que l'ajout à chaud d'un tiroir disque est la procédure adéquate.

#### **Description de la tâche**

Cette procédure s'applique à l'ajout à chaud d'un tiroir disque DE212C, DE224C ou DE460C à une baie

E2800, E2800B, EF280, E5700, E5700B, Tiroir contrôleur EF570, EF300 ou EF600

Cette procédure s'applique aux tiroirs disques IOM12 et IOM12B.

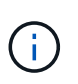

Les modules IOM12B sont uniquement pris en charge par SANtricity OS 11.70.2 et versions ultérieures. Assurez-vous que le micrologiciel de votre contrôleur a été mis à jour avant d'installer ou de mettre à niveau vers un IOM12B.

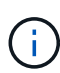

Cette procédure concerne les remplacements ou les remplacements à chaud de module d'E/S de tiroir similaires. Cela signifie que vous ne pouvez remplacer qu'un module IOM12 par un autre module IOM12 ou remplacer un module IOM12B par un autre module IOM12B. (Votre tiroir peut être équipé de deux modules IOM12 ou de deux modules IOM12B.)

Si vous câbler un tiroir contrôleur plus ancien vers un DE212C, DE224C ou DE460, reportez-vous à la section ["Ajout de tiroirs disques IOM à un tiroir contrôleur E27XX, E56XX ou EF560 existant"](https://mysupport.netapp.com/ecm/ecm_download_file/ECMLP2859057).

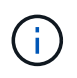

Pour préserver l'intégrité du système, vous devez suivre la procédure exactement dans l'ordre indiqué.

## **Étape 1 : préparez-vous à ajouter le tiroir disque**

Pour préparer l'ajout à chaud d'un tiroir disque, vérifiez la présence d'événements critiques et le statut des IOM.

#### **Avant de commencer**

- La source d'alimentation de votre système de stockage doit être capable de répondre aux besoins en alimentation du nouveau tiroir disque. Pour connaître les spécifications d'alimentation de votre tiroir disque, reportez-vous au ["Hardware Universe"](https://hwu.netapp.com/Controller/Index?platformTypeId=2357027).
- Le modèle de câblage du système de stockage existant doit correspondre à l'un des schémas applicables présentés dans cette procédure.

#### **Étapes**

- 1. Dans SANtricity System Manager, sélectionnez **support** > **support Center** > **Diagnostics**.
- 2. Sélectionnez **collecter les données de support**.

La boîte de dialogue récupérer les données de support s'affiche.

3. Cliquez sur **collect**.

Le fichier est enregistré dans le dossier Téléchargements de votre navigateur sous le nom supportdata.7z. Les données ne sont pas automatiquement envoyées au support technique.

4. Sélectionnez **support** > **Journal des événements**.

La page Journal des événements affiche les données d'événement.

- 5. Sélectionnez l'en-tête de la colonne **priorité** pour trier les événements critiques en haut de la liste.
- 6. Examinez les événements critiques du système pour les événements survenus au cours des deux à trois dernières semaines et vérifiez que tous les événements critiques récents ont été résolus ou résolus.

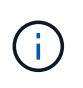

Si des événements critiques non résolus se sont produits au cours des deux à trois semaines précédentes, arrêtez la procédure et contactez le support technique. Continuer la procédure uniquement lorsque le problème est résolu.

- 7. Sélectionnez **matériel**.
- 8. Sélectionnez l'icône **modules d'E/S (IOM)**.

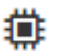

La boîte de dialogue Paramètres des composants de la tablette s'affiche avec l'onglet **IOM (ESM)** sélectionné.

- 9. Assurez-vous que l'état indiqué pour chaque IOM/ESM est *optimal*.
- 10. Cliquez sur **Afficher plus de paramètres**.
- 11. Vérifiez que les conditions suivantes sont réunies :
	- Le nombre de modules de gestion des E/S détectés correspond au nombre d'modules de gestion des E/S installés dans le système et à celui de chaque tiroir de disque.
	- Les deux EDM/modules d'E/S montrent que la communication est correcte.
	- Le débit de données est de 12 Gbit/s pour les tiroirs disques DE212C, DE224C et DE460C ou de 6 Gbit/s pour les autres tiroirs disques.

## **Étape 2 : installer le tiroir disque et mettre sous tension**

Vous installez un nouveau tiroir disque ou un tiroir disque installé précédemment, mettez sous tension et vérifiez si les LED nécessitent une intervention.

#### **Étapes**

1. Si vous installez un tiroir disque qui a déjà été installé dans un système de stockage, retirez les lecteurs. Les lecteurs doivent être installés un par un plus tard dans cette procédure.

Si l'historique d'installation du tiroir disque que vous installez est inconnu, vous devez supposer qu'il a été précédemment installé dans un système de stockage.

2. Installez le tiroir disque dans le rack qui contient les composants du système de stockage.

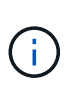

Consultez les instructions d'installation de votre modèle pour connaître la procédure complète d'installation physique et de câblage d'alimentation. Les instructions d'installation de votre modèle incluent des notes et des avertissements que vous devez prendre en compte pour installer en toute sécurité une étagère de disques.

3. Mettez le nouveau tiroir disque sous tension et vérifiez qu'aucun voyant d'avertissement orange n'est allumé sur le tiroir disque. Si possible, résolvez toute anomalie avant de poursuivre cette procédure.

# **Étape 3 : branchez le système sur le câble**

Sélectionnez l'une des options suivantes :

- [Option 1 : connexion du tiroir disque pour les systèmes E2800 ou E5700](#page-19-0)
- [Option 2 : connexion du tiroir disque pour EF300 ou EF600](#page-21-0)

Si vous câbler un tiroir contrôleur plus ancien vers un DE212C, DE224C ou DE460, reportez-vous à la section ["Ajout de tiroirs disques IOM à un tiroir contrôleur E27XX, E56XX ou EF560 existant"](https://mysupport.netapp.com/ecm/ecm_download_file/ECMLP2859057).

#### <span id="page-19-0"></span>**Option 1 : connexion du tiroir disque pour les systèmes E2800 ou E5700**

Vous connectez le tiroir disque au contrôleur A, confirmez l'état du module d'E/S et connectez le tiroir disque au contrôleur B.

#### **Étapes**

1. Connectez le tiroir disque au contrôleur A.

La figure suivante montre un exemple de connexion entre un tiroir disque supplémentaire et le contrôleur A. Pour localiser les ports de votre modèle, reportez-vous à la section ["Hardware Universe".](https://hwu.netapp.com/Controller/Index?platformTypeId=2357027)

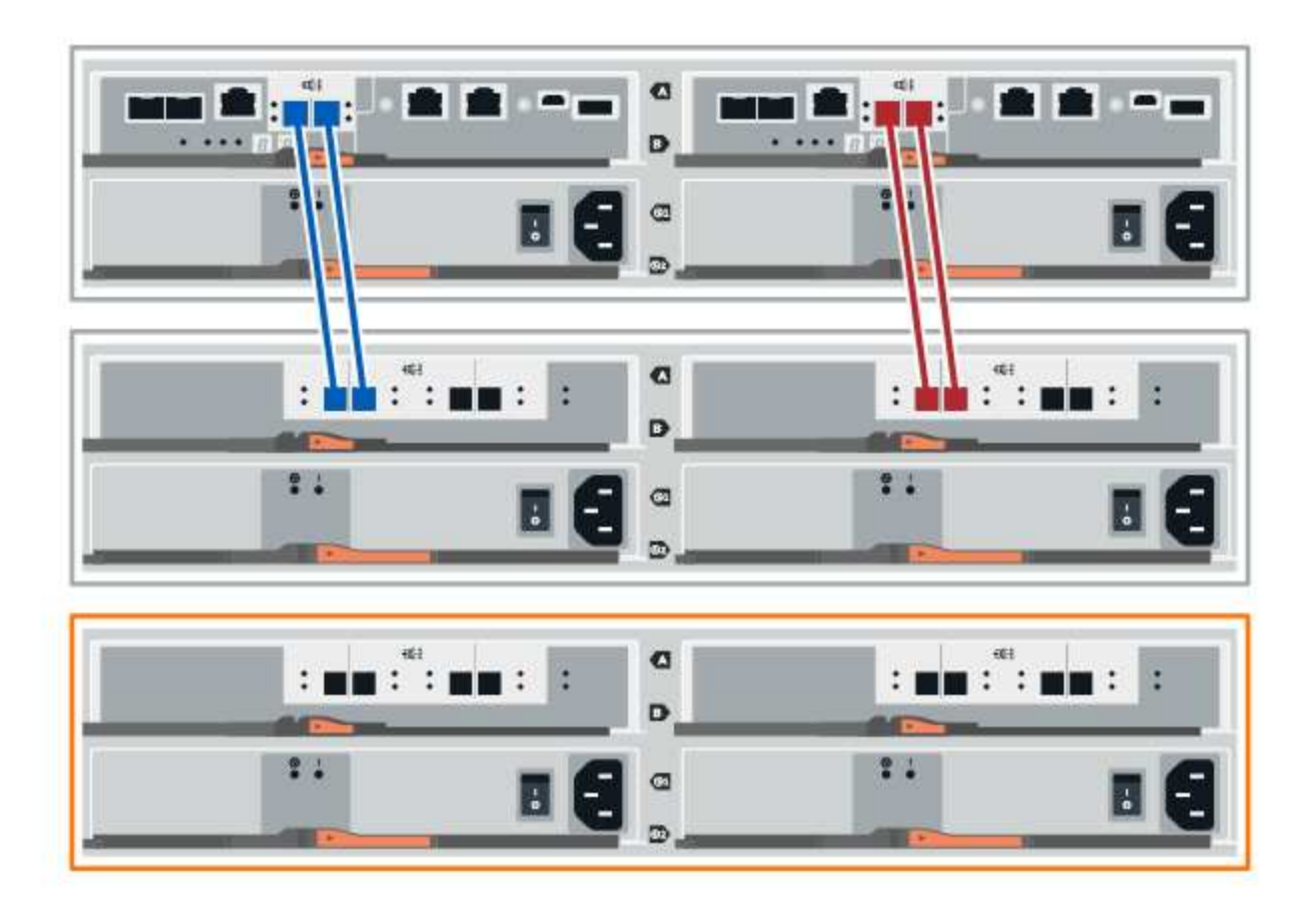

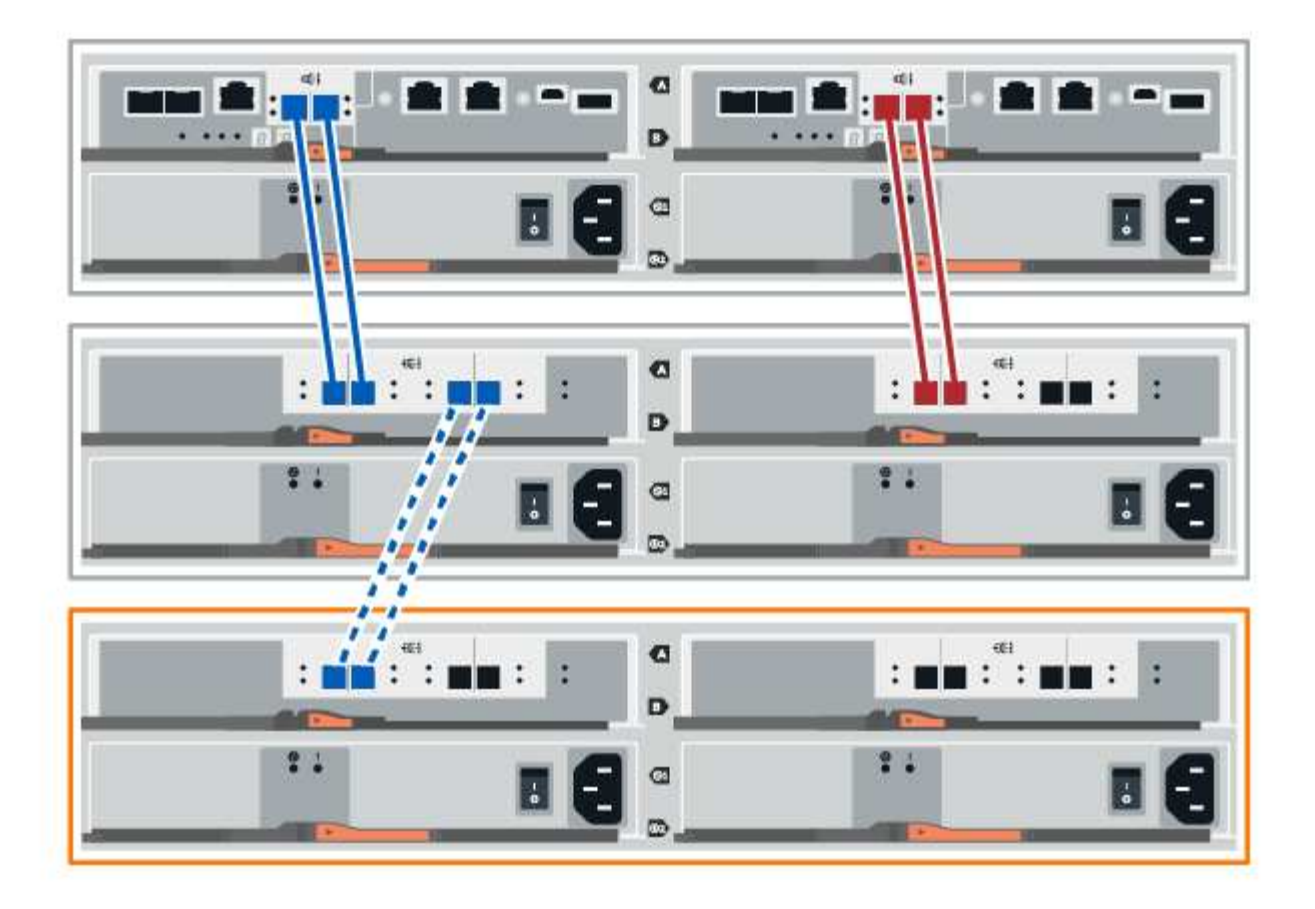

2. Dans le Gestionnaire système SANtricity, cliquez sur **matériel**.

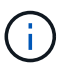

À ce stade de la procédure, un seul chemin d'accès actif vers le tiroir contrôleur n'est disponible.

- 3. Faites défiler vers le bas si nécessaire pour voir tous les tiroirs disques du nouveau système de stockage. Si le nouveau tiroir disque n'est pas affiché, résolvez le problème de connexion.
- 4. Sélectionnez l'icône **ESMS/IOMS** pour la nouvelle étagère de disques.

# ö

La boîte de dialogue **Paramètres de composant de tiroir** s'affiche.

- 5. Sélectionnez l'onglet **ESMS/IOMS** dans la boîte de dialogue **Paramètres de composant de tiroir**.
- 6. Sélectionnez **Afficher plus d'options** et vérifiez les éléments suivants :
	- IOM/ESM A figure dans la liste.
	- Le débit de données actuel est de 12 Gbit/s pour un tiroir disque SAS-3.
	- Les communications de la carte sont correctes.
- 7. Débrancher tous les câbles d'extension du contrôleur B.
- 8. Connectez le tiroir disque au contrôleur B.

La figure suivante montre un exemple de connexion entre un tiroir disque supplémentaire et le contrôleur

B. Pour localiser les ports de votre modèle, reportez-vous à la section ["Hardware Universe".](https://hwu.netapp.com/Controller/Index?platformTypeId=2357027)

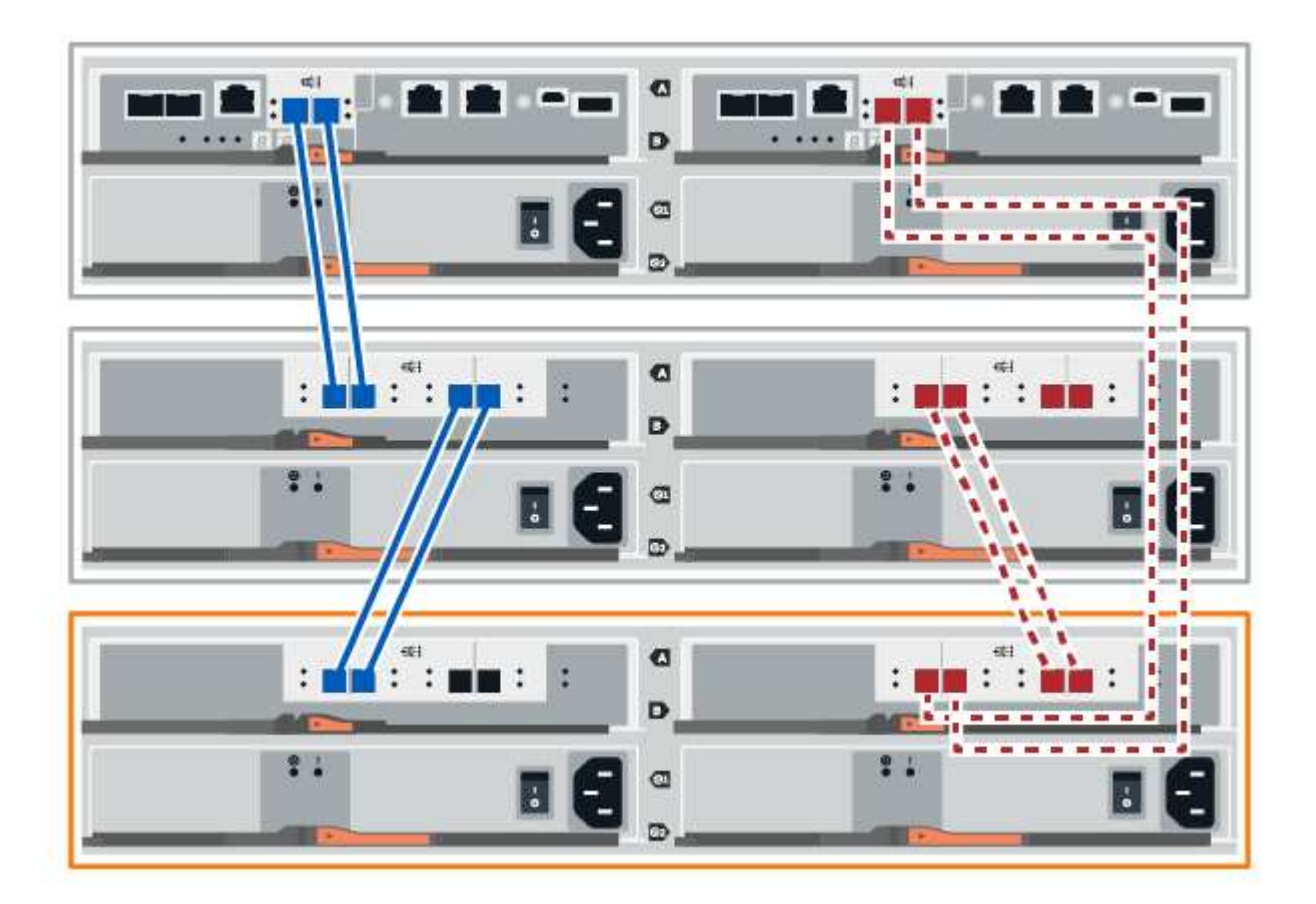

9. Si ce n'est pas déjà fait, sélectionnez l'onglet **ESMS/IOMS** dans la boîte de dialogue **Paramètres de composant de tiroir**, puis sélectionnez **Afficher plus d'options**. Vérifiez que les communications de la carte sont **OUI**.

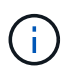

L'état optimal indique que la perte d'erreur de redondance associée au nouveau tiroir disque a été résolue et que le système de stockage est stabilisé.

#### <span id="page-21-0"></span>**Option 2 : connexion du tiroir disque pour EF300 ou EF600**

Vous connectez le tiroir disque au contrôleur A, confirmez l'état du module d'E/S et connectez le tiroir disque au contrôleur B.

#### **Avant de commencer**

• Vous avez mis à jour votre micrologiciel à la dernière version. Pour mettre à jour votre micrologiciel, suivez les instructions de la section ["Mise à niveau de SANtricity OS"](https://docs.netapp.com/fr-fr/e-series/upgrade-santricity/index.html).

#### **Étapes**

1. Déconnectez les deux câbles du contrôleur côté A des ports IOM12 un et deux du dernier tiroir précédent de la pile, puis connectez-les aux nouveaux ports IOM12 du tiroir un et deux.

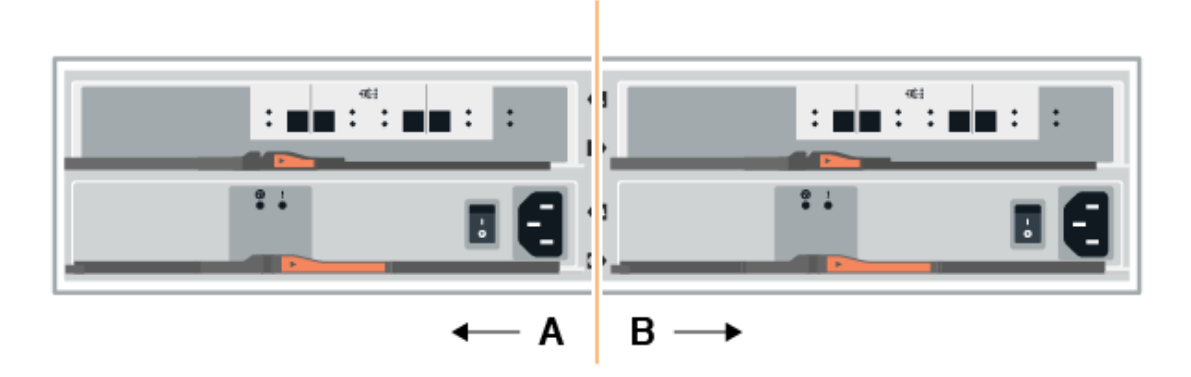

2. Connectez les câbles aux ports IOM12 latéraux A trois et quatre du nouveau tiroir aux ports 1 et 2 du dernier tiroir IOM12 précédent.

La figure suivante montre un exemple de connexion côté entre un tiroir disque supplémentaire et le dernier tiroir précédent. Pour localiser les ports de votre modèle, reportez-vous à la section ["Hardware Universe".](https://hwu.netapp.com/Controller/Index?platformTypeId=2357027)

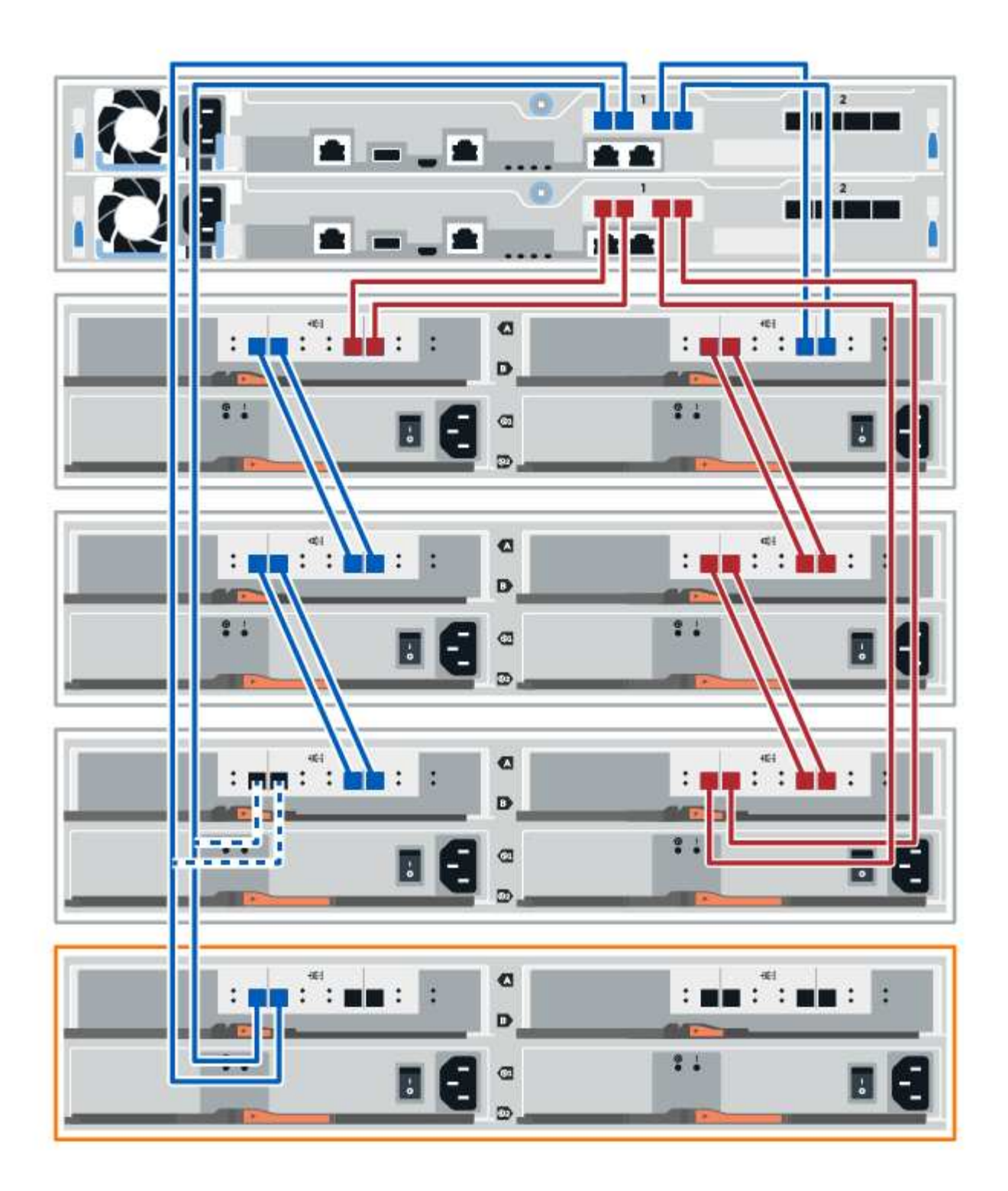

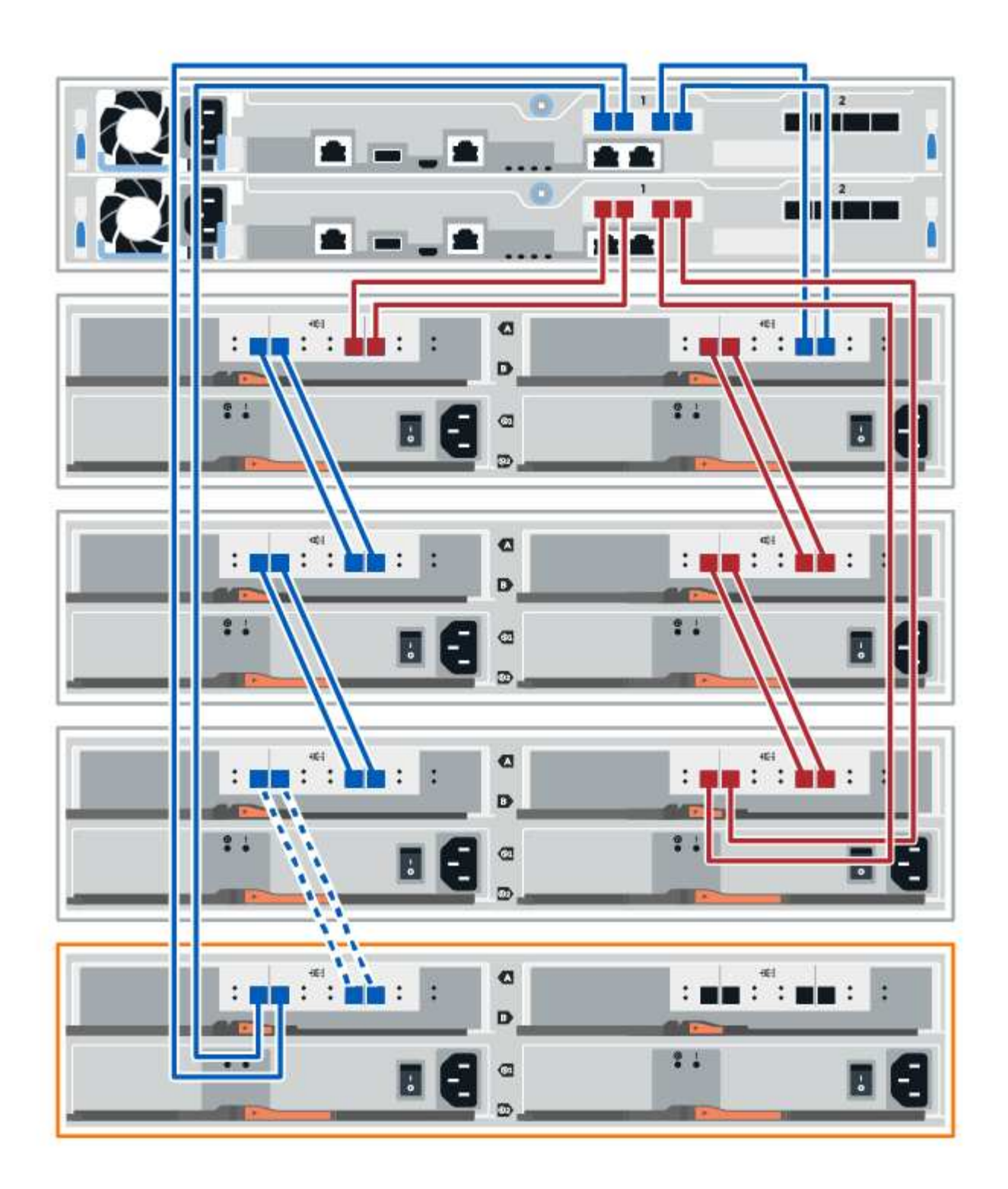

3. Dans le Gestionnaire système SANtricity, cliquez sur **matériel**.

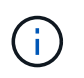

À ce stade de la procédure, un seul chemin d'accès actif vers le tiroir contrôleur n'est disponible.

- 4. Faites défiler vers le bas si nécessaire pour voir tous les tiroirs disques du nouveau système de stockage. Si le nouveau tiroir disque n'est pas affiché, résolvez le problème de connexion.
- 5. Sélectionnez l'icône **ESMS/IOMS** pour la nouvelle étagère de disques.

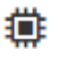

La boîte de dialogue **Paramètres de composant de tiroir** s'affiche.

- 6. Sélectionnez l'onglet **ESMS/IOMS** dans la boîte de dialogue **Paramètres de composant de tiroir**.
- 7. Sélectionnez **Afficher plus d'options** et vérifiez les éléments suivants :
	- IOM/ESM A figure dans la liste.
	- Le débit de données actuel est de 12 Gbit/s pour un tiroir disque SAS-3.
	- Les communications de la carte sont correctes.
- 8. Déconnectez les deux câbles du contrôleur côté B des ports IOM12 un et deux du dernier tiroir précédent de la pile, puis connectez-les aux nouveaux ports IOM12 du tiroir un et deux.
- 9. Connectez les câbles aux ports IOM12 du côté B trois et quatre du nouveau shelf aux ports IOM12 du dernier tiroir précédent un et deux.

La figure suivante montre un exemple de connexion côté B entre un tiroir disque supplémentaire et le dernier tiroir précédent. Pour localiser les ports de votre modèle, reportez-vous à la section ["Hardware](https://hwu.netapp.com/Controller/Index?platformTypeId=2357027) [Universe"](https://hwu.netapp.com/Controller/Index?platformTypeId=2357027).

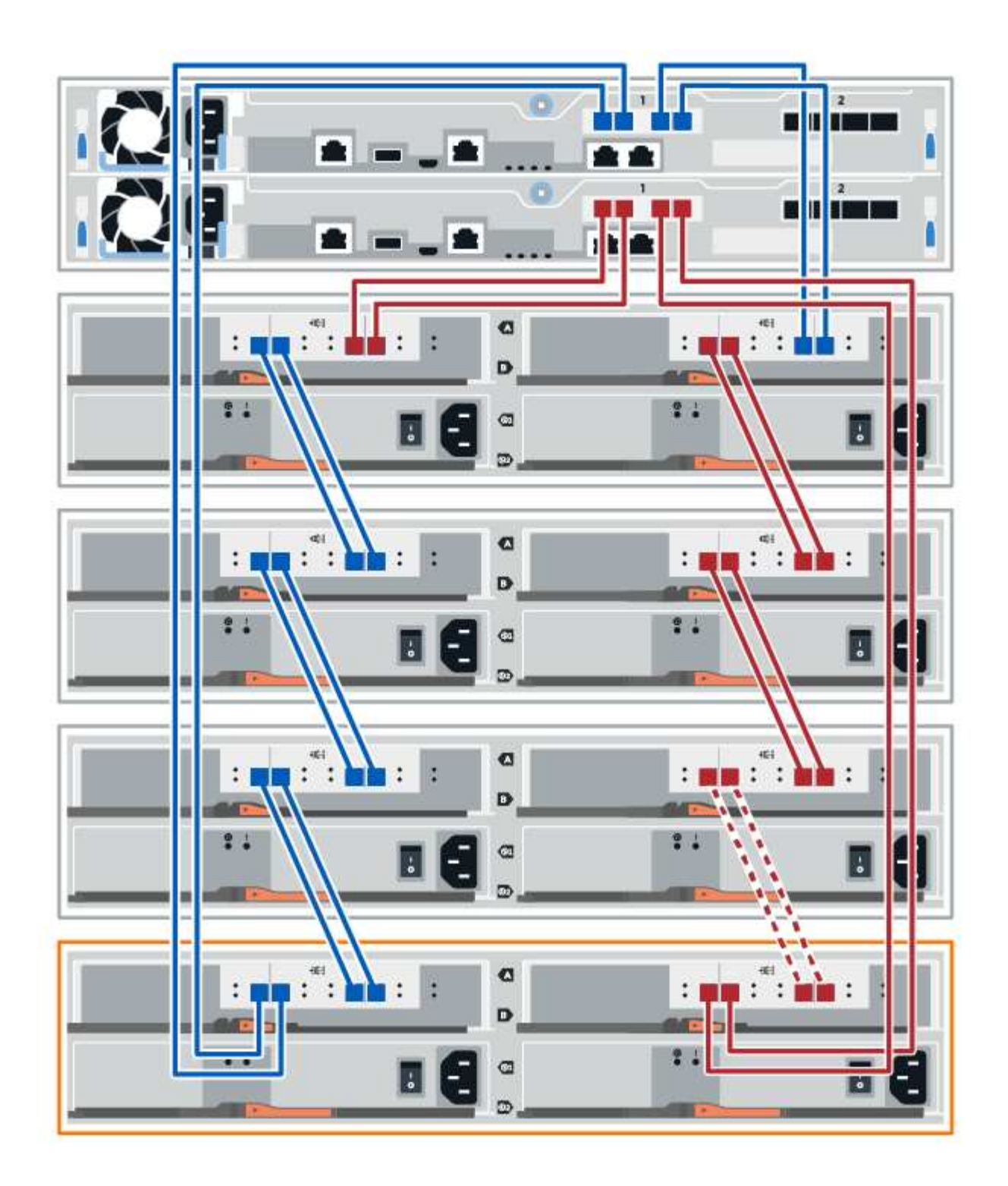

10. Si ce n'est pas déjà fait, sélectionnez l'onglet **ESMS/IOMS** dans la boîte de dialogue **Paramètres de composant de tiroir**, puis sélectionnez **Afficher plus d'options**. Vérifiez que les communications de la carte sont **OUI**.

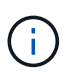

L'état optimal indique que la perte d'erreur de redondance associée au nouveau tiroir disque a été résolue et que le système de stockage est stabilisé.

# **Étape 4 : ajout à chaud complet**

Pour terminer l'ajout à chaud, vérifiez s'il n'y a pas d'erreur et vérifiez que le tiroir disque ajouté utilise le dernier firmware.

#### **Étapes**

- 1. Dans le Gestionnaire système SANtricity, cliquez sur **Accueil**.
- 2. Si le lien intitulé **Recover from problemes** apparaît au centre de la page, cliquez sur le lien et résolvez les problèmes indiqués dans le Recovery Guru.
- 3. Dans le Gestionnaire système SANtricity, cliquez sur **matériel**, puis faites défiler la liste vers le bas si nécessaire pour afficher le nouveau tiroir disque ajouté.
- 4. Pour les disques qui ont été installés dans un autre système de stockage, ajoutez un disque à la fois au tiroir qui vient d'être installé. Attendez que chaque lecteur soit reconnu avant d'insérer le disque suivant.

Lorsqu'un lecteur est reconnu par le système de stockage, la représentation de l'emplacement du lecteur dans la page **Hardware** s'affiche sous la forme d'un rectangle bleu.

- 5. Sélectionnez l'onglet **support** > **support Center** > **support Resources**.
- 6. Cliquez sur le lien **Software and Firmware Inventory**, puis vérifiez quelles versions du firmware IOM/ESM et du firmware du lecteur sont installées sur le nouveau tiroir.

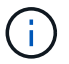

Vous devrez peut-être faire défiler la page pour accéder à ce lien.

7. Si nécessaire, mettez à niveau le micrologiciel du lecteur.

Le firmware IOM/ESM est automatiquement mis à niveau vers la dernière version, sauf si vous avez désactivé la fonctionnalité de mise à niveau.

La procédure d'ajout à chaud est terminée. Vous pouvez reprendre les opérations normales.

#### **Informations sur le copyright**

Copyright © 2023 NetApp, Inc. Tous droits réservés. Imprimé aux États-Unis. Aucune partie de ce document protégé par copyright ne peut être reproduite sous quelque forme que ce soit ou selon quelque méthode que ce soit (graphique, électronique ou mécanique, notamment par photocopie, enregistrement ou stockage dans un système de récupération électronique) sans l'autorisation écrite préalable du détenteur du droit de copyright.

Les logiciels dérivés des éléments NetApp protégés par copyright sont soumis à la licence et à l'avis de nonresponsabilité suivants :

CE LOGICIEL EST FOURNI PAR NETAPP « EN L'ÉTAT » ET SANS GARANTIES EXPRESSES OU TACITES, Y COMPRIS LES GARANTIES TACITES DE QUALITÉ MARCHANDE ET D'ADÉQUATION À UN USAGE PARTICULIER, QUI SONT EXCLUES PAR LES PRÉSENTES. EN AUCUN CAS NETAPP NE SERA TENU POUR RESPONSABLE DE DOMMAGES DIRECTS, INDIRECTS, ACCESSOIRES, PARTICULIERS OU EXEMPLAIRES (Y COMPRIS L'ACHAT DE BIENS ET DE SERVICES DE SUBSTITUTION, LA PERTE DE JOUISSANCE, DE DONNÉES OU DE PROFITS, OU L'INTERRUPTION D'ACTIVITÉ), QUELLES QU'EN SOIENT LA CAUSE ET LA DOCTRINE DE RESPONSABILITÉ, QU'IL S'AGISSE DE RESPONSABILITÉ CONTRACTUELLE, STRICTE OU DÉLICTUELLE (Y COMPRIS LA NÉGLIGENCE OU AUTRE) DÉCOULANT DE L'UTILISATION DE CE LOGICIEL, MÊME SI LA SOCIÉTÉ A ÉTÉ INFORMÉE DE LA POSSIBILITÉ DE TELS DOMMAGES.

NetApp se réserve le droit de modifier les produits décrits dans le présent document à tout moment et sans préavis. NetApp décline toute responsabilité découlant de l'utilisation des produits décrits dans le présent document, sauf accord explicite écrit de NetApp. L'utilisation ou l'achat de ce produit ne concède pas de licence dans le cadre de droits de brevet, de droits de marque commerciale ou de tout autre droit de propriété intellectuelle de NetApp.

Le produit décrit dans ce manuel peut être protégé par un ou plusieurs brevets américains, étrangers ou par une demande en attente.

LÉGENDE DE RESTRICTION DES DROITS : L'utilisation, la duplication ou la divulgation par le gouvernement sont sujettes aux restrictions énoncées dans le sous-paragraphe (b)(3) de la clause Rights in Technical Data-Noncommercial Items du DFARS 252.227-7013 (février 2014) et du FAR 52.227-19 (décembre 2007).

Les données contenues dans les présentes se rapportent à un produit et/ou service commercial (tel que défini par la clause FAR 2.101). Il s'agit de données propriétaires de NetApp, Inc. Toutes les données techniques et tous les logiciels fournis par NetApp en vertu du présent Accord sont à caractère commercial et ont été exclusivement développés à l'aide de fonds privés. Le gouvernement des États-Unis dispose d'une licence limitée irrévocable, non exclusive, non cessible, non transférable et mondiale. Cette licence lui permet d'utiliser uniquement les données relatives au contrat du gouvernement des États-Unis d'après lequel les données lui ont été fournies ou celles qui sont nécessaires à son exécution. Sauf dispositions contraires énoncées dans les présentes, l'utilisation, la divulgation, la reproduction, la modification, l'exécution, l'affichage des données sont interdits sans avoir obtenu le consentement écrit préalable de NetApp, Inc. Les droits de licences du Département de la Défense du gouvernement des États-Unis se limitent aux droits identifiés par la clause 252.227-7015(b) du DFARS (février 2014).

#### **Informations sur les marques commerciales**

NETAPP, le logo NETAPP et les marques citées sur le site<http://www.netapp.com/TM>sont des marques déposées ou des marques commerciales de NetApp, Inc. Les autres noms de marques et de produits sont des marques commerciales de leurs propriétaires respectifs.